# **Configurazione del routing dinamico IPv4 su router VPN RV016, RV042, RV042G e RV082**

# **Obiettivo**

Il routing dinamico consente al router di adattarsi automaticamente alle modifiche fisiche nei layout delle reti. Tramite il protocollo RIP (Routing Information Protocol) dinamico, il router calcola il percorso più efficiente per i pacchetti di dati da viaggiare tra l'origine e la destinazione. Il protocollo RIP trasmette regolarmente le informazioni di routing ad altri router della rete. In questo modo, il router può determinare il percorso migliore in base al minor numero di hop tra l'origine e la destinazione. I router modificano automaticamente le tabelle di routing in base alle informazioni ricevute da RIP. In questo documento viene spiegato come configurare le impostazioni di routing dinamico IPv4 sui router VPN RV016, RV042, RV042G e RV082.

## **Dispositivi interessati**

· RV016 RV042 RV042G RV082

### **Versione del software**

 $\cdot$  v4.2.1.02

# **Configurazione routing dinamico**

Passaggio 1. Accedere all'utility di configurazione Web e scegliere **Impostazione > Instradamento avanzato**. Viene visualizzata la pagina *Instradamento avanzato*:

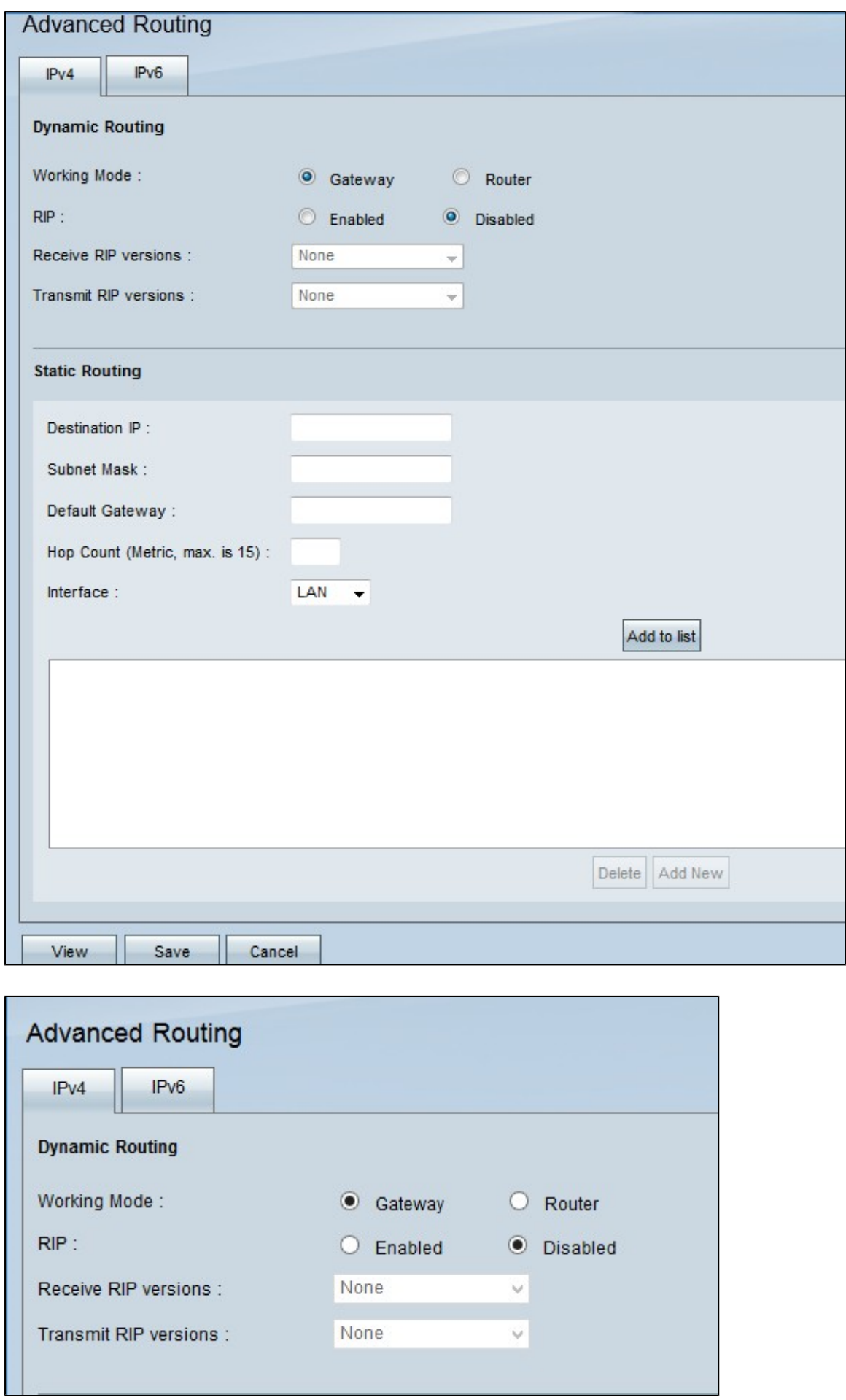

**Nota**: per impostazione predefinita, la scheda Routing IPv4 viene visualizzata quando viene

visualizzata la finestra Advanced Routing. Se questa finestra non viene visualizzata quando si apre il routing avanzato, fare clic sulla scheda IPv4 sotto l'intestazione Routing avanzato.

Passaggio 2. Fare clic sul pulsante di opzione desiderato nel campo Modalità di lavoro. In questo modo viene determinato il funzionamento del dispositivo.

· Gateway: scegliere questa opzione se il router funge da gateway per l'Internet della rete. Si tratta dell'impostazione predefinita.

· Router: selezionare questa opzione se il gateway per Internet è un router diverso della rete. In questa modalità, un altro router deve fungere da gateway per la connettività Internet.

**Nota:** poiché la protezione del firewall è fornita dal router gateway, disabilitarlo su questo router perché non è necessario dopo aver fatto clic sul router nel passaggio 2. Fare riferimento all'articolo *General Firewall Settings (Impostazioni generali firewall) sui router VPN RV042, RV042G e RV082* per istruzioni specifiche sulla disabilitazione del firewall.

Passaggio 3. Nel campo RIP fare clic sul pulsante di opzione desiderato per implementare RIP. Il protocollo RIP (Routing Information Protocol) consente a un router di scambiare automaticamente le proprie informazioni di routing con altri router. RIP consente ai router di modificare le tabelle di routing in base alle modifiche della rete. RIP impedisce inoltre i loop di routing con una regola di limite hop.

· Abilitato - Questa opzione abilita il protocollo di routing RIP sul dispositivo.

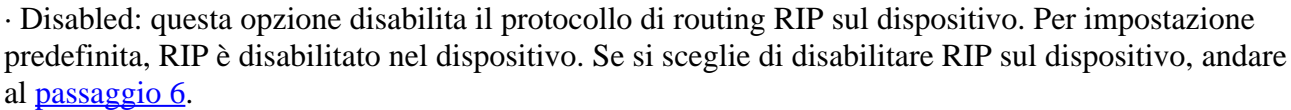

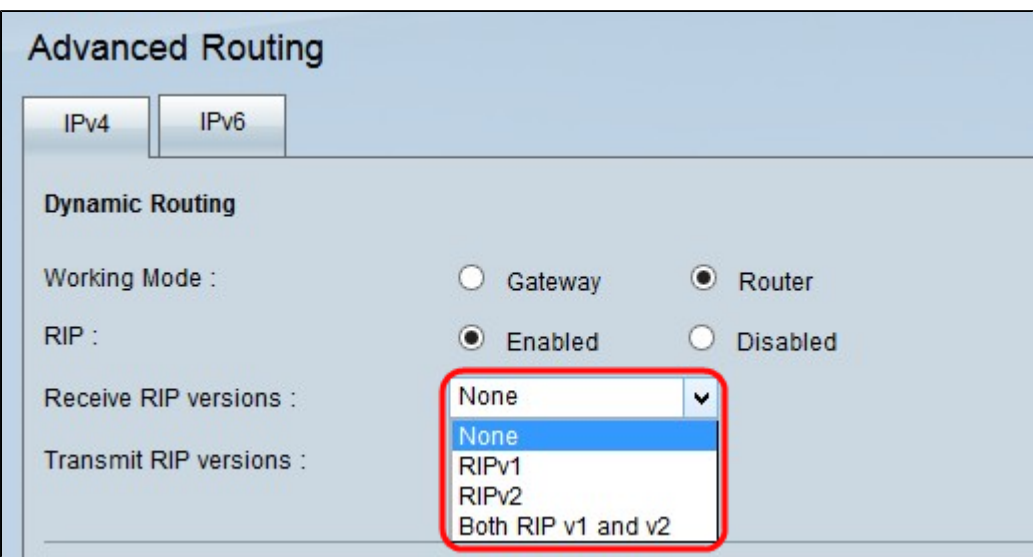

Passaggio 4. Selezionare i dati di versione RIP da ricevere sulla rete dall'elenco a discesa Receive RIP versions (Ricevi versioni RIP).

**Nota:** queste opzioni sono disponibili solo se RIP è abilitato sul dispositivo come eseguito al punto 3.

· Nessuno: selezionare questa opzione se non si desidera che il dispositivo accetti i dati di rete della versione RIP dagli altri dispositivi.

· RIPv1: selezionare questa opzione se si desidera che il dispositivo riceva solo i dati di rete RIP versione 1. RIPv1 non trasporta informazioni sulla subnet, quindi tutti i dispositivi devono trovarsi nella stessa rete o su subnet delle stesse dimensioni per funzionare correttamente.

· RIPv2: selezionare questa opzione se si desidera che il dispositivo riceva solo i dati di rete RIP versione 2. RIPv2 trasporta informazioni sulla subnet. Le reti con subnet di lunghezza variabile funzionano con questa versione di RIP. Questo tipo di RIP supporta anche l'autenticazione multicast e tramite password.

· RIP v1 e v2: selezionare questa opzione se si desidera che il dispositivo riceva sia RIP versione 1 che RIP versione 2. Questa opzione consente alle reti con dispositivi che trasmettono sia dati RIPv1 che RIPv2.

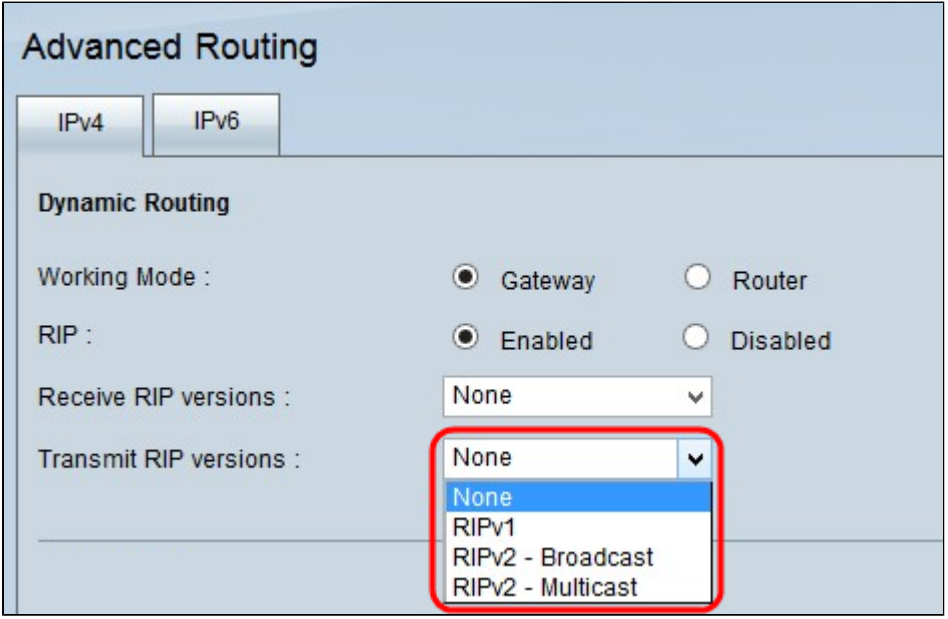

Passaggio 5. Selezionare la versione RIP da utilizzare per la trasmissione dei dati di rete dall'elenco a discesa Trasmetti versioni RIP.

**Nota:** queste opzioni sono disponibili solo se RIP è abilitato sul dispositivo come eseguito al punto 3.

· Nessuno: selezionare questa opzione se non si desidera che il dispositivo trasmetta dati di rete di una versione RIP.

· RIPv1: selezionare questa opzione se si desidera che il dispositivo trasmetta solo i dati di rete RIP versione 1. Si consiglia di utilizzare tutti i dispositivi che supportano RIP v1.

· RIPv2 - Broadcast: selezionare questa opzione se si desidera che il dispositivo trasmetta solo i dati di rete RIP versione 2 all'interno dell'intera subnet.

· RIPv2 - Multicast: se si desidera che il dispositivo trasmetta i dati di rete RIP versione 2 ai router adiacenti anziché trasmetterli nella subnet per evitare il sovraccarico dei dati di rete RIP versione, selezionare questa opzione.

Passaggio 6. (Facoltativo) Per visualizzare le voci della tabella di routing, fare clic su **Visualizza**. Viene visualizzata la finestra della voce della tabella di instradamento con tutte le tabelle di instradamento sul dispositivo.

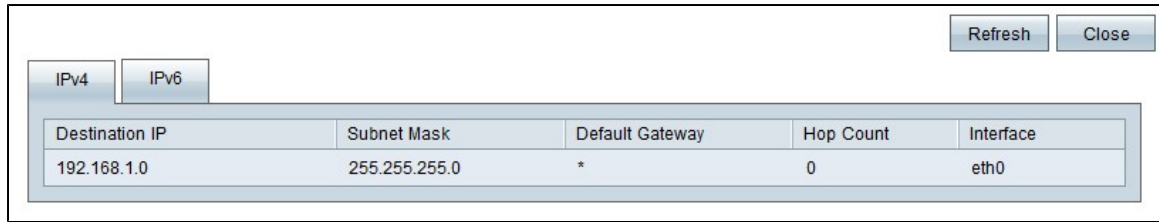

I campi di cui sopra sono spiegati come segue.

· Destination IP - Indirizzo IP di destinazione. Questo indirizzo si riferisce alla destinazione di un pacchetto di dati.

· Subnet mask: subnet mask della rete.

· Gateway predefinito: il gateway predefinito utilizzato nella rete. Un gateway predefinito è la designazione assegnata al router che può accedere ad altre reti, ad esempio Internet.

· Numero di hop: il numero di hop attraversati per raggiungere l'IP di destinazione. Il numero massimo di hop è 15. Ogni volta che un pacchetto di dati passa attraverso un dispositivo di rete, ha fatto un hop verso la sua destinazione. Il numero di hop si riferisce al numero di hop che un pacchetto di dati ha fatto dalla sua origine alla sua destinazione.

· Interfaccia: l'interfaccia attraverso la quale viene ricevuta la voce RIP.

Passaggio 7. (Facoltativo) Per aggiornare il dispositivo alle nuove voci della tabella di routing, fare clic su **Aggiorna**. Fare clic su **Chiudi** per chiudere la finestra della voce della tabella di routing.

Passaggio 8. Fare clic su **Salva** per salvare tutte le modifiche apportate.

#### Informazioni su questa traduzione

Cisco ha tradotto questo documento utilizzando una combinazione di tecnologie automatiche e umane per offrire ai nostri utenti in tutto il mondo contenuti di supporto nella propria lingua. Si noti che anche la migliore traduzione automatica non sarà mai accurata come quella fornita da un traduttore professionista. Cisco Systems, Inc. non si assume alcuna responsabilità per l'accuratezza di queste traduzioni e consiglia di consultare sempre il documento originale in inglese (disponibile al link fornito).